# **ØVITEC**

# <span id="page-0-0"></span>Arbetsgång Tidsredovisning

<span id="page-0-1"></span>Lathund, 3L Pro

Datum: 2023-08-24

# Innehållsförteckning

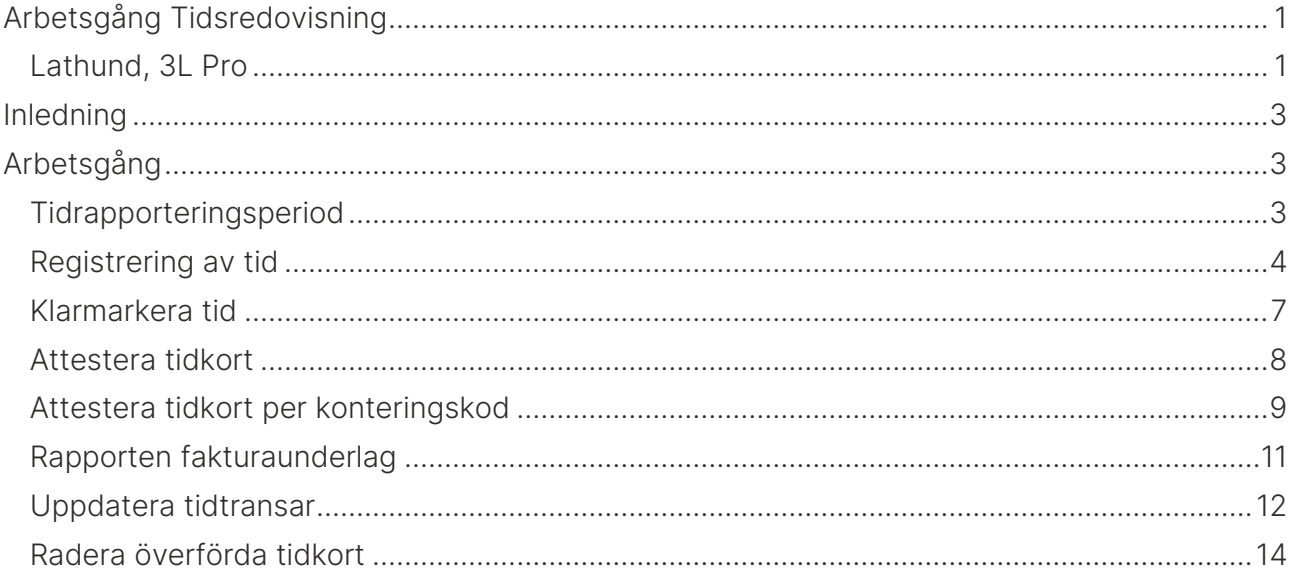

# <span id="page-2-0"></span>Inledning

Detta dokument beskriver arbetsgången vid tidsredovisningen i 3L Pro.

Tidsredovisningen framställer tidstransaktioner som kan uppdateras till projekt. Tidstransaktionerna kan sedan faktureras direkt efter att de har blivit attesterade antingen direkt från tidsredovisningen eller via fakturaspecifikationen där även transaktioner från redovisningen kan hämtas upp för vidarefakturering.

# <span id="page-2-1"></span>Arbetsgång

- 1. Registrering av tid
- 2. Klarmarkera tid
- 3. Attestera tidkort
- 4. Ta fram rapporten fakturaunderlag för kontroll
- 5. Uppdatera tid till redovisning
- 6. Radera överförda tidkort

## <span id="page-2-2"></span>Tidrapporteringsperiod

#### Tidredovisning – Dagliga rutiner – Tidrapporteringsperiod

Alla tidstransaktioner samlas upp under tidrapporteringsperioder. Rapportperioden styr uppdateringen till projekt samt urval på rapporter.

Registrerbara timmar hindrar användaren från att registrera mer än detta antal timmar på en tidkod som är normalarbetstid. Tidkod för övertid kan däremot användas.

Det är bara en tidrapporteringsperioder som kan kopplas mot en löneperiod.

#### Spärr mot överlappande tidperioder

Med anledning av den mobila tiden och attesten har vi gjort utveckling som innebär att endast en tidperiod per datum behövs. Detta innebär också att vi nu har lagt en spärr mot att lägga in tidredovisningsperioder som överlappar varandra. Vi tittar inte på befintliga perioder som redan finns i 3L Pro vid uppgraderingen, men vid uppläggning av nya perioder görs kontroll att inte datumen överlappar varandra.

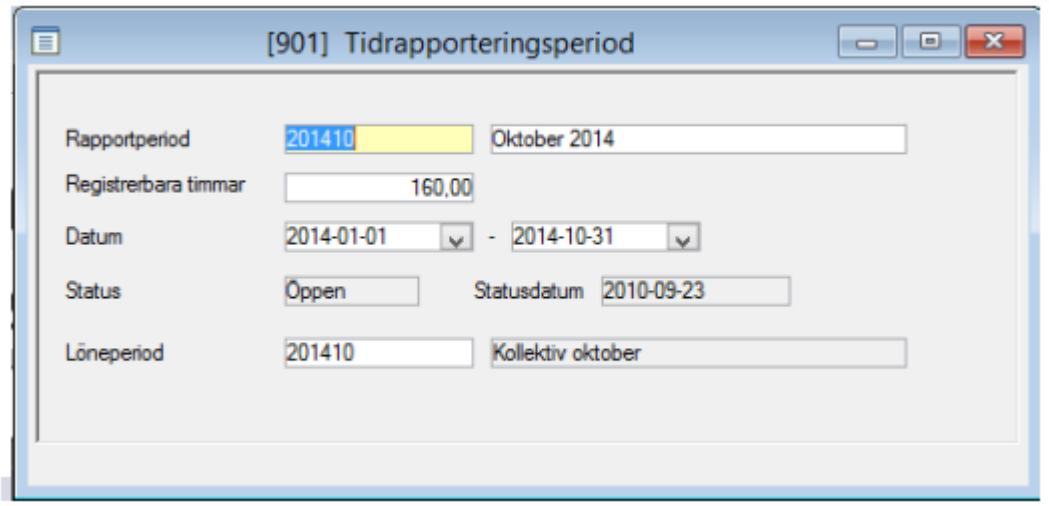

## <span id="page-3-0"></span>Registrering av tid

#### Tidredovisning – Dagliga rutiner – Registrera tid

Välj en tidrapporteringsperiod via ikonen välj rapportperiod. Vald rapportperiod ligger därefter kvar per användare av systemet tills man byter nästa gång.

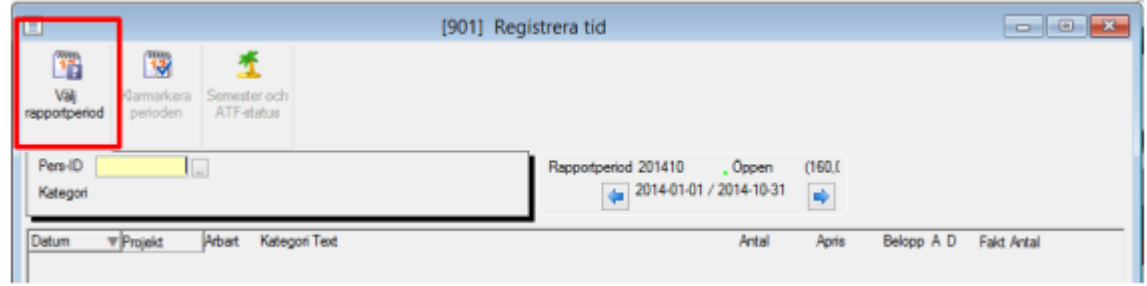

Ange ett Pers-ID F4 ger översikt i personalregistret. Registreringsbilden öppnas.

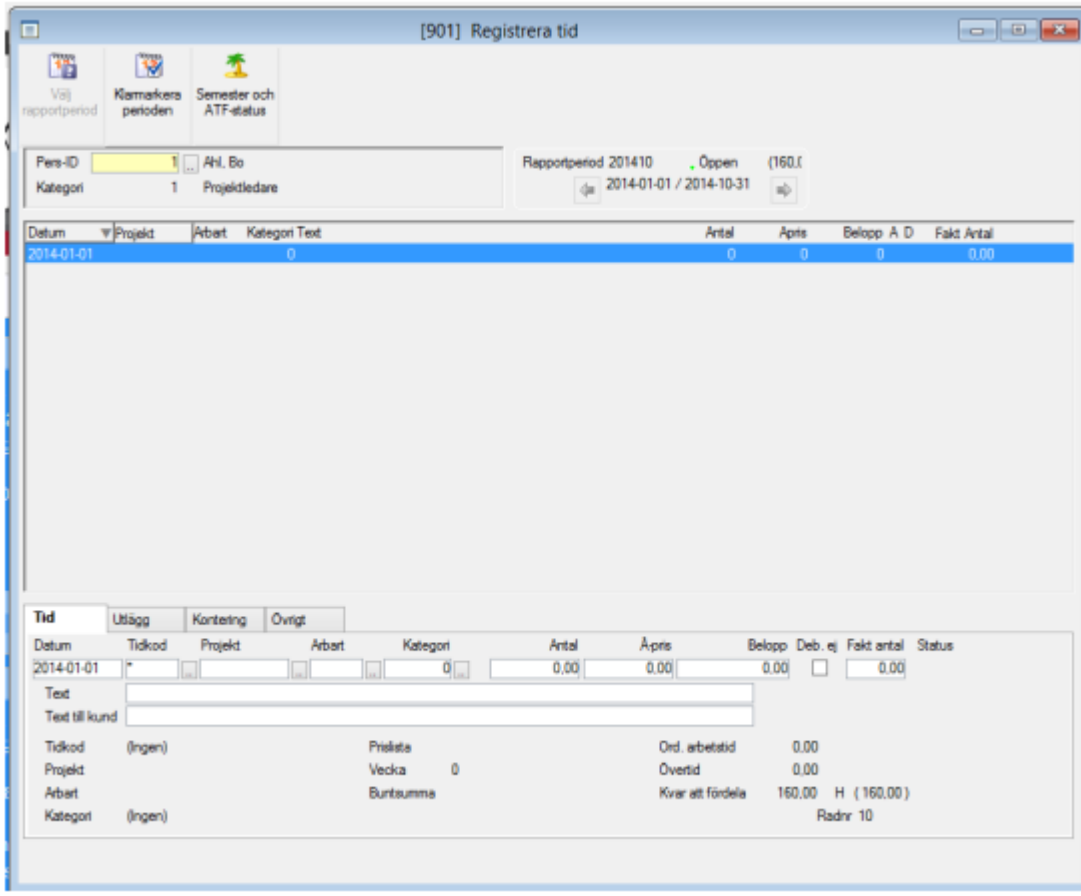

ENTER i fältet tidkod hämtar tidkoden från personalregistret men kan ändras.

Ange ett projektnummer – tänk på att prislista måste vara angiven i projektet. .

Kategori hämtas från personalregistret men kan ändras.

Antal timmar som skall bokas på projektet detta datum. Antal timmar räknas ner i fältet 'Kvar att fördela'. Fakturerat antal är det antal timmar som ska fakturerat mot kund. A-pris hämtas från projektets prislista och totalbeloppet räknas fram.

Text – förklarande text kan registreras. Visas inte på fakturan däremot på vissa rapporter. Text till kund visas däremot på fakturan och kopieras från text om inget annat anges. När nästa rad skall registreras repeteras alla fält från föregående rad genom att man trycker ENTER.

Stäng nedre delen av bilden med ESC.

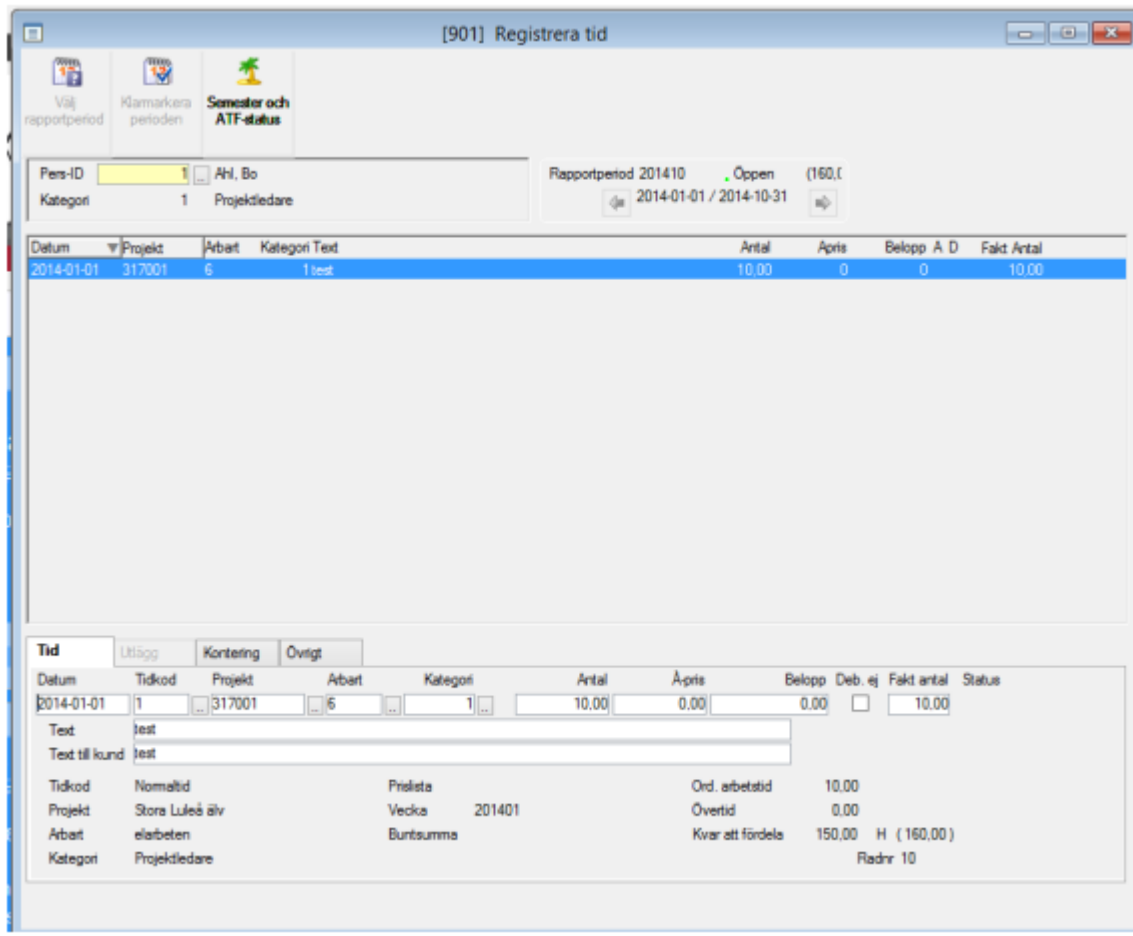

#### <span id="page-6-0"></span>Klarmarkera tid

När all registrering för en person för en rapportperiod är klar skall tidrapporten klarmarkeras. Detta sker via ikonen klarmarkera perioden. Raderna klarmarkeras och kan därefter inte ändras. Alla transaktioner får nu ett K i kolumn A

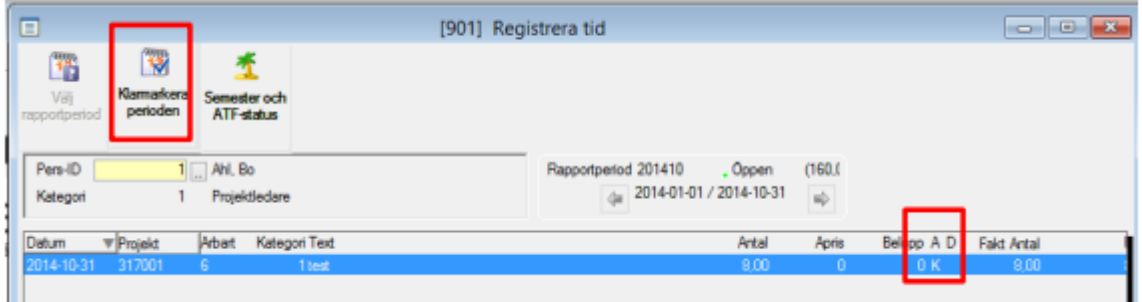

Man kan låsa upp en klarmarkerad tidrapport under Registervård – Lås/Lås upp tidrapporter.

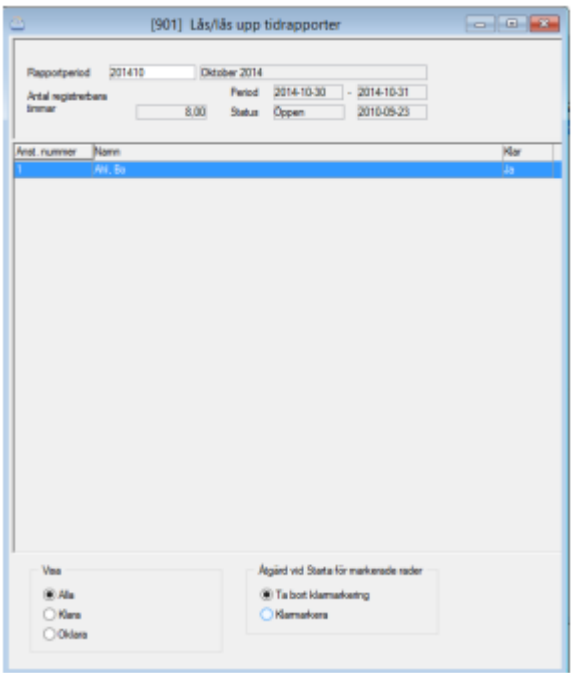

## <span id="page-7-0"></span>Attestera tidkort

#### Tidredovisning – Dagliga rutiner – Attestera tidkort

Här skall den som är ansvarig för en grupp personer attestera tidkorten. Ett tidkort måste vara klarmarkerat och attesterat för att uppdatering till projektredovisningen skall kunna ske.

Dubbelklicka på en rad eller välj Övriga funktioner för att godkänna tidkortets rader.

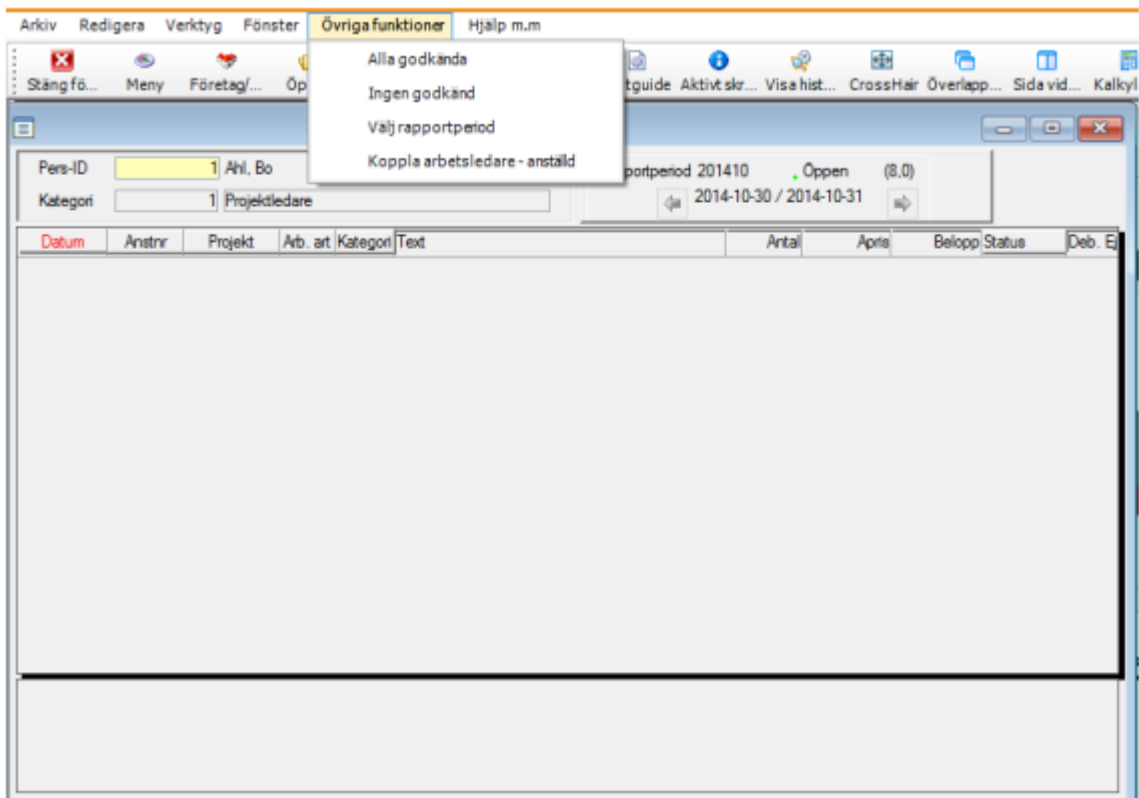

# <span id="page-8-0"></span>Attestera tidkort per konteringskod

Här kan man attestera tid för alla anställda som man har tillåtelse att attestera. Urval kan göras på projektnummer och anställningsnummer. Inget val ger alla. Starta med F10 eller

klicka på  $\Box$ . I den övre bilden kan man också välja sortering på antingen anställningsnummer (default markerad) eller projektnummer. Man kan även välja att se redan attesterade rader genom att markera detta.

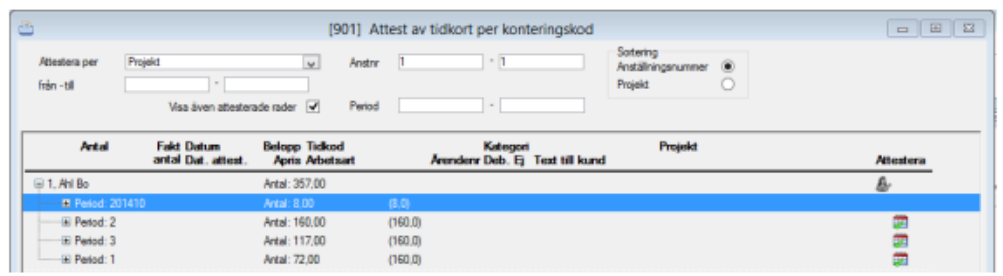

Nu visas alla ej attesterade tidrader enligt det urval som gjorts. Raderna kan expanderas genom att man klickar på + tecknet.

Attest på en högre nivå attesterar även rader på en lägre nivå. Men man kan även välja att expandera en vecka och attestera rad för rad.

Attestera en rad genom att klicka på .

Attestera en hel period för en person klicka på

Attestera alla rader för alla perioder för en person klicka på

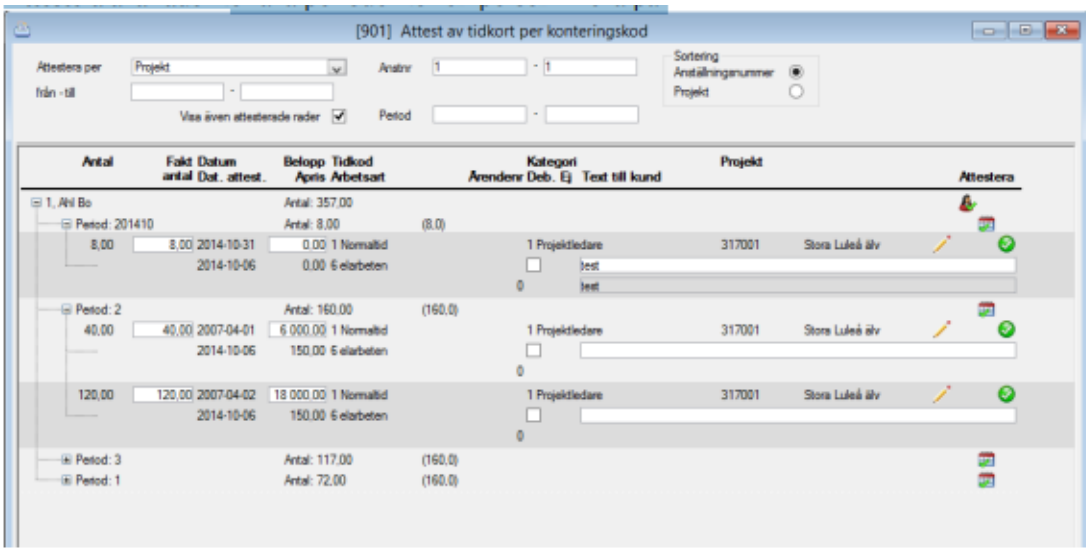

När en rad är attesterad ändrar ikonen från grå till färg.

Vid attest kan antal fakturerbara timmar ändras samt justering av den text som kommer att visas på fakturan. Markering om tiden är debiterbar respektive ej debiterbar kan ändras.

Ändring av projektnummer går också att göra genom att man klickar på .

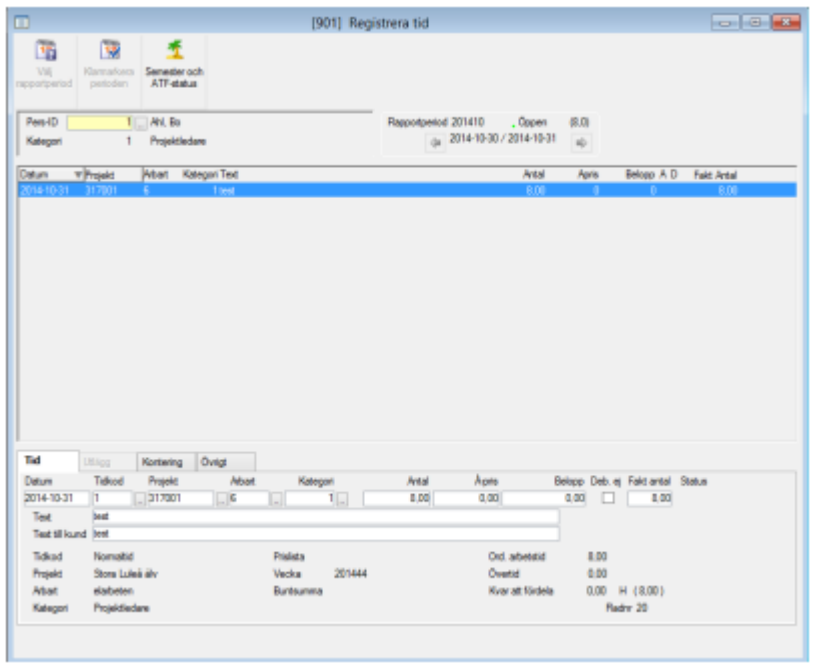

Hopp sker då till rätt rad i registrering av tid. Klarmarkering tas bort och raden kan editeras. Spara raden och stäng bilden (ESC).

Raden klarmarkeras automatiskt och du kommer tillbaka till attestbilden. Raden kan nu attesteras.

OBS! Ändring kan inte ske av en attesterad rad. Är raden inte fakturerad eller uppdaterad till redovisningen, kan av markering ske och därefter ändring.

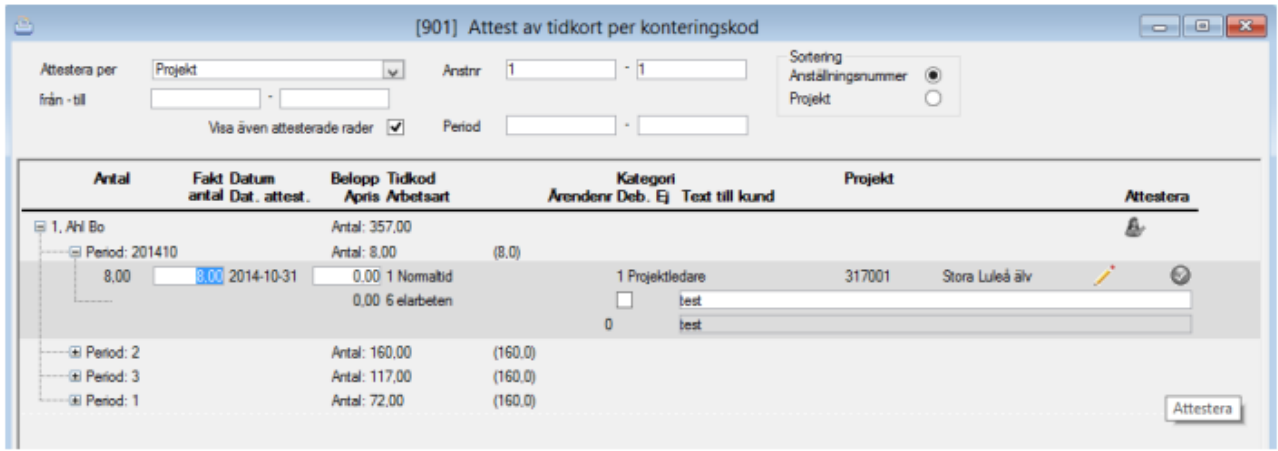

Alla rader måste vara attesterade för att de ska gå vidare till en fakturaspecifikation.

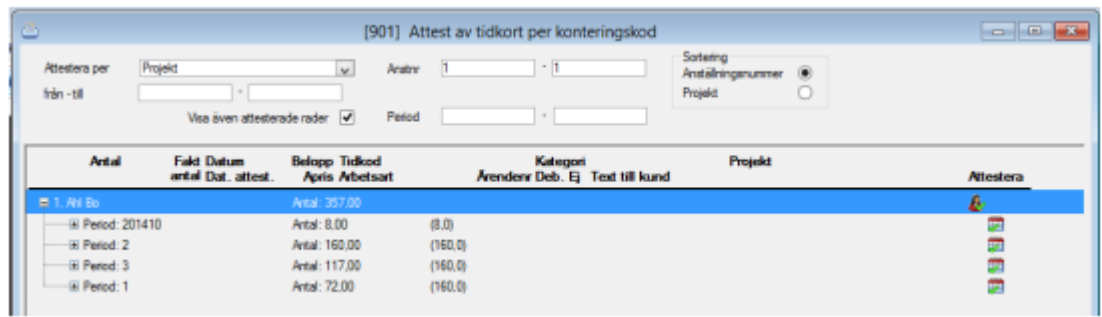

## <span id="page-10-0"></span>Rapporten fakturaunderlag

Tidredovisning – Rapporter – Fakturaunderlag

Börja med att ta fram rapporten fakturaunderlag för kontroll av vilka debiterbara timmar som finns. Gör urval på ditt anställningsnummer samt den period som ska faktureras. Det är bra kontroll dels av att alla timmar som skall faktureras är attesterade vilket denna rapport inte tar hänsyn till samt att alla projekt kommer med till en fakturaspecifikation.

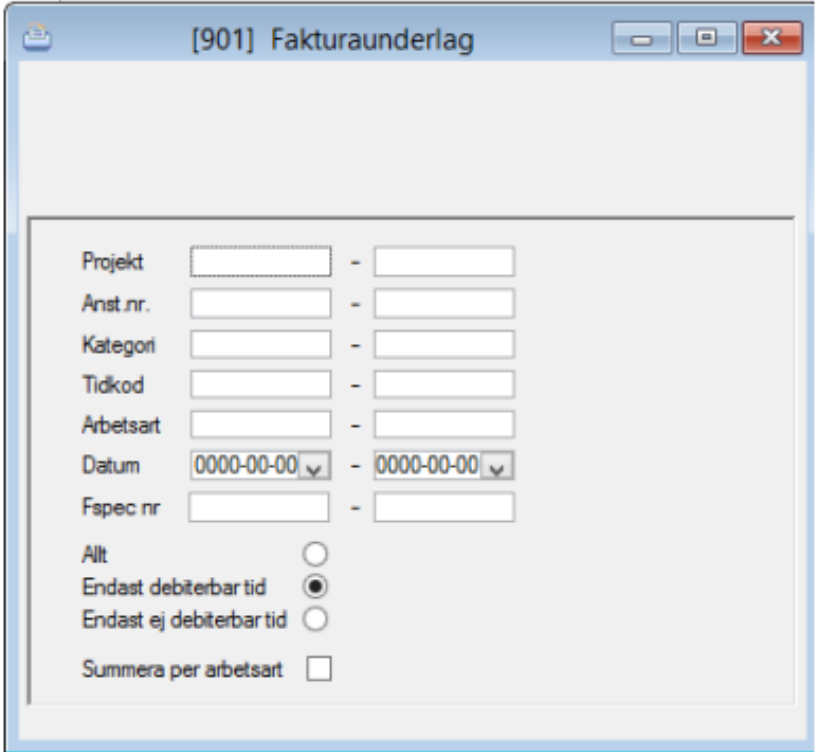

 $\bullet$  .

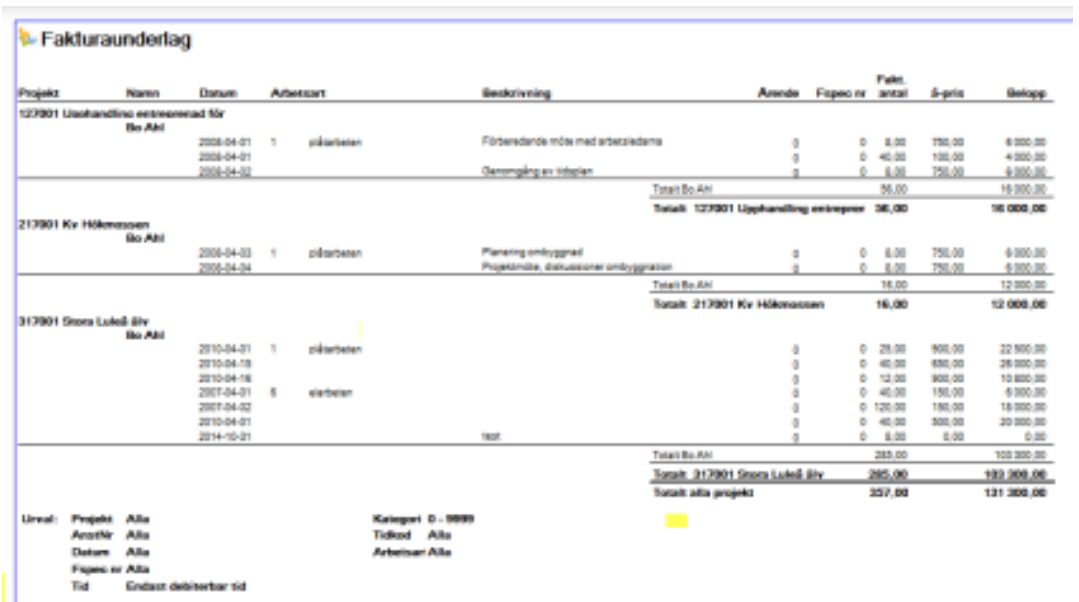

## <span id="page-11-0"></span>Uppdatera tidtransar

#### Tidredovisning – Dagliga rutiner – Uppdatera tid till redovisning

Tidrapporteringsperioden måste stängas för att uppdatering skall kunna ske. Svara Ja! Starta

uppdateringen genom att trycka på funktionstangenten F10 eller **Starta...** När perioden är stängd kan uppdatering ske. Uppdateringen kan ske endast till internredovisningen och då skapas P-verifikat. Men det går också bra att uppdatera till redovisningen rutin B för bokföring eller BO för bokföringsorder.

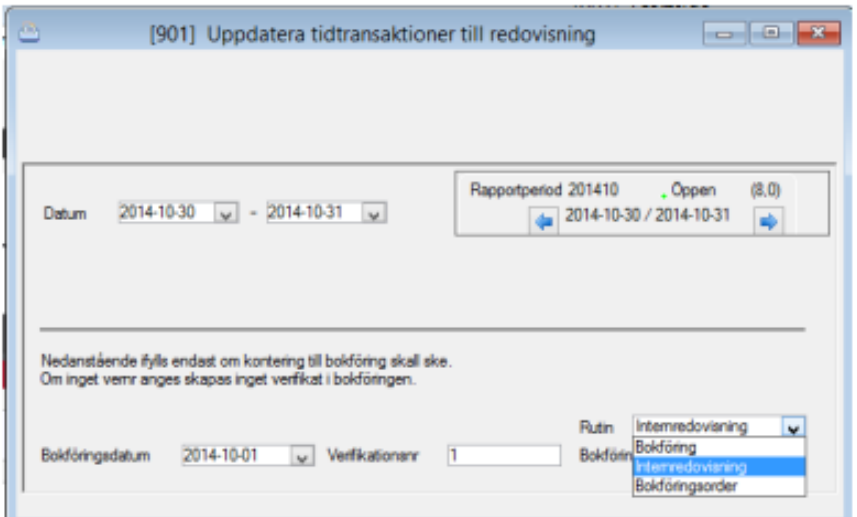

Bokföringsunderlag samt journal skrivs ut vid uppdateringen.

Både kostnader och intäkter bokförs om detta angivits i kontering av tidkoderna.

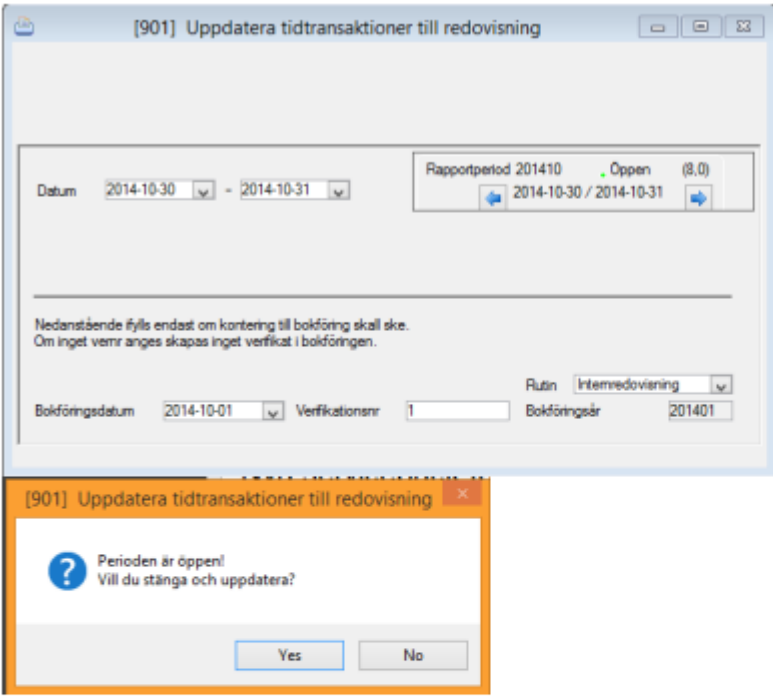

#### Bokföringsunderlag - tidredovisning

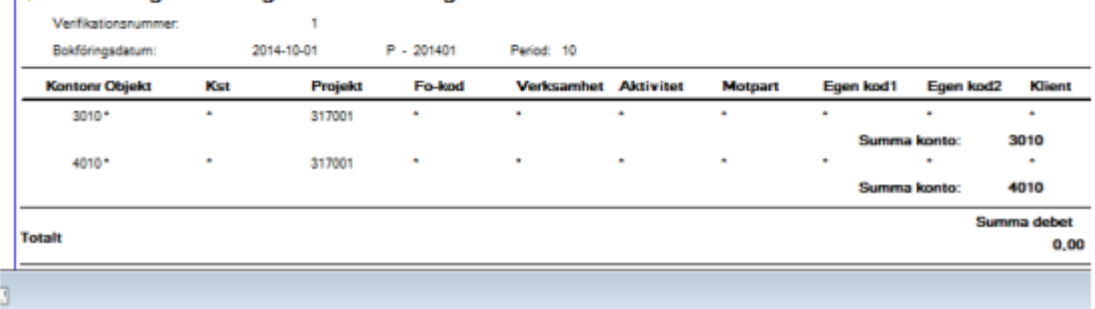

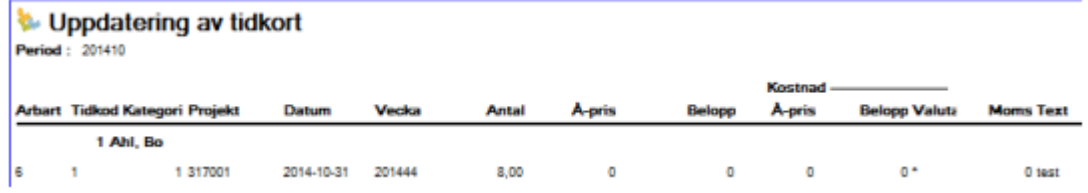

## <span id="page-13-0"></span>Radera överförda tidkort

#### Tidredovisning – Dagliga rutiner – Radera tidkort

Rutinen raderar tidkort för valda perioder och personer. Tidkorten måste vara uppdaterade till projektredovisningen för att de skall kunna raderas.

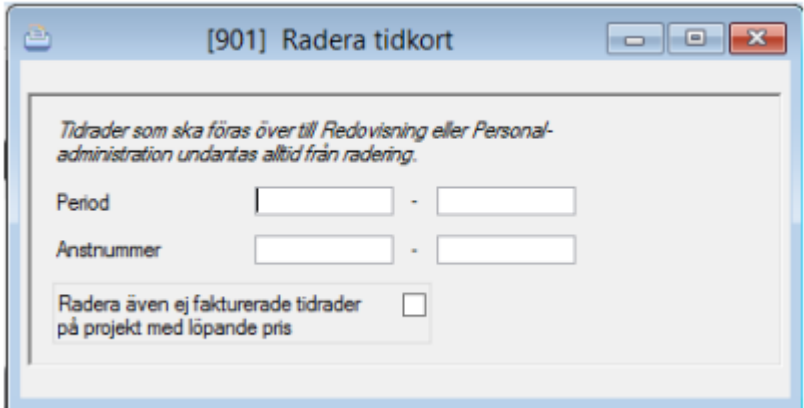